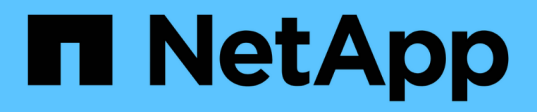

## **Verfahren zum Neustart, Herunterfahren und Einschalten**

StorageGRID 11.8

NetApp May 10, 2024

This PDF was generated from https://docs.netapp.com/de-de/storagegrid-118/maintain/rolling-rebootprocedure.html on May 10, 2024. Always check docs.netapp.com for the latest.

# **Inhalt**

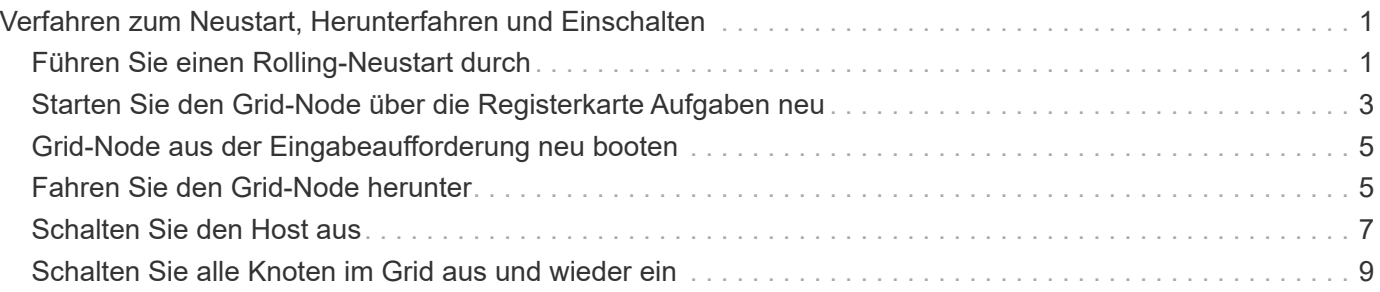

## <span id="page-2-0"></span>**Verfahren zum Neustart, Herunterfahren und Einschalten**

## <span id="page-2-1"></span>**Führen Sie einen Rolling-Neustart durch**

Sie können einen Rolling Reboot durchführen, um mehrere Grid-Nodes ohne Serviceunterbrechung neu zu starten.

### **Bevor Sie beginnen**

• Sie sind beim Grid-Manager auf dem primären Admin-Knoten angemeldet und verwenden einen ["Unterstützter Webbrowser"](https://docs.netapp.com/de-de/storagegrid-118/admin/web-browser-requirements.html).

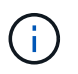

Sie müssen beim primären Admin-Knoten angemeldet sein, um dieses Verfahren durchführen zu können.

• Sie haben die ["Berechtigung für Wartung oder Root-Zugriff".](https://docs.netapp.com/de-de/storagegrid-118/admin/admin-group-permissions.html)

#### **Über diese Aufgabe**

Gehen Sie wie folgt vor, wenn Sie mehrere Nodes gleichzeitig neu booten müssen. Sie können dieses Verfahren beispielsweise nach dem Ändern des FIPS-Modus für das Grid verwenden ["TLS- und SSH-](https://docs.netapp.com/de-de/storagegrid-118/admin/manage-tls-ssh-policy.html)[Sicherheitsrichtlinie"](https://docs.netapp.com/de-de/storagegrid-118/admin/manage-tls-ssh-policy.html). Wenn der FIPS-Modus geändert wird, müssen Sie alle Nodes neu booten, damit die Änderung wirksam wird.

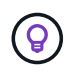

Wenn Sie nur einen Node neu booten müssen, können Sie genau so ["Booten Sie den Node](#page-4-0) [über die Registerkarte Aufgaben neu".](#page-4-0)

Wenn StorageGRID die Grid-Nodes neu startet, wird dies vom ausgeführt reboot Befehl auf jedem Node, was dazu führt, dass der Node heruntergefahren und neu gestartet wird. Alle Dienste werden automatisch neu gestartet.

- Durch Neubooten eines VMware-Node wird die virtuelle Maschine neu gebootet.
- Durch Neubooten eines Linux Node wird der Container neu gebootet.
- Durch Neubooten eines Node der StorageGRID-Appliance wird der Computing-Controller neu gebootet.

Beim Rolling Reboot-Verfahren können mehrere Nodes gleichzeitig neu gebootet werden, mit folgenden Ausnahmen:

- Zwei Nodes desselben Typs werden nicht gleichzeitig neu gebootet.
- Gateway Nodes und Admin-Nodes werden nicht gleichzeitig neu gestartet.
- Storage-Nodes und Archiv-Nodes werden nicht gleichzeitig neu gestartet.

Stattdessen werden diese Nodes sequenziell neu gebootet, um sicherzustellen, dass HA-Gruppen, Objektdaten und kritische Node-Services immer verfügbar bleiben.

Wenn Sie den primären Admin-Node neu starten, verliert Ihr Browser vorübergehend den Zugriff auf den Grid-Manager, sodass Sie den Vorgang nicht mehr überwachen können. Aus diesem Grund wird der primäre Admin-Node zuletzt neu gestartet.

### **Führen Sie einen Rolling-Neustart durch**

Wählen Sie die Knoten aus, die neu gestartet werden sollen, überprüfen Sie Ihre Auswahl, starten Sie den Neustart und überwachen Sie den Fortschritt.

#### **Wählen Sie Nodes aus**

Öffnen Sie als ersten Schritt die Seite Rolling Reboot, und wählen Sie die Knoten aus, die neu gestartet werden sollen.

#### **Schritte**

- 1. Wählen Sie **MAINTENANCE** > **Tasks** > **Rolling reboot**.
- 2. Überprüfen Sie den Verbindungsstatus und die Warnsymbole in der Spalte **Knotenname**.

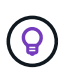

Sie können einen Node nicht neu booten, wenn er vom Grid getrennt ist. Die

Kontrollkästchen sind für Knoten mit diesen Symbolen deaktiviert: Coder ...

3. Wenn Knoten aktive Warnungen haben, überprüfen Sie die Liste der Warnungen in der Spalte **Alert summary**.

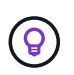

Um alle aktuellen Warnmeldungen für einen Node anzuzeigen, können Sie auch den auswählen **[Knoten](https://docs.netapp.com/de-de/storagegrid-118/monitor/viewing-overview-tab.html) [›](https://docs.netapp.com/de-de/storagegrid-118/monitor/viewing-overview-tab.html) [Registerkarte Übersicht](https://docs.netapp.com/de-de/storagegrid-118/monitor/viewing-overview-tab.html)**.

- 4. Führen Sie optional die empfohlenen Aktionen durch, um aktuelle Warnmeldungen zu beheben.
- 5. Wenn alle Knoten verbunden sind und Sie alle neu starten möchten, aktivieren Sie optional das Kontrollkästchen in der Tabellenüberschrift und wählen Sie **alles auswählen**. Wählen Sie andernfalls jeden Node aus, der neu gebootet werden soll.

Sie können die Filteroptionen der Tabelle verwenden, um Untergruppen von Knoten anzuzeigen. Beispielsweise können Sie nur Storage Nodes oder alle Nodes an einem bestimmten Standort anzeigen und auswählen.

6. Wählen Sie **Auswahl überprüfen**.

#### **Auswahl überprüfen**

In diesem Schritt können Sie bestimmen, wie lange das gesamte Neustarten dauern könnte, und bestätigen, dass Sie die richtigen Nodes ausgewählt haben.

- 1. Überprüfen Sie auf der Seite "Auswahl prüfen" die Zusammenfassung, die angibt, wie viele Knoten neu gestartet werden sollen, und die geschätzte Gesamtzeit für den Neustart aller Knoten.
- 2. Um einen bestimmten Knoten aus der Liste des Neustarts zu entfernen, wählen Sie optional **Entfernen**.
- 3. Wenn Sie weitere Knoten hinzufügen möchten, wählen Sie **Vorheriger Schritt**, wählen Sie die zusätzlichen Knoten aus und wählen Sie **Auswahl prüfen**.
- 4. Wenn Sie bereit sind, den Rolling Reboot-Vorgang für alle ausgewählten Knoten zu starten, wählen Sie **Reboot Nodes**.
- 5. Wenn Sie den primären Admin-Knoten neu starten möchten, lesen Sie die Informationsmeldung und wählen Sie **Ja** aus.

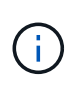

Der primäre Admin-Node ist der letzte neu zu bootende Node. Während dieses Knotens neu gestartet wird, geht die Verbindung Ihres Browsers verloren. Wenn der primäre Admin-Knoten wieder verfügbar ist, müssen Sie die Seite Rolling Reboot neu laden.

#### **Überwachen Sie einen laufenden Neustart**

Während das Rolling-Reboot-Verfahren ausgeführt wird, können Sie es vom primären Admin-Node aus überwachen.

#### **Schritte**

- 1. Überprüfen Sie den Gesamtfortschritt des Vorgangs, der folgende Informationen enthält:
	- Anzahl der neu gebooteten Nodes
	- Anzahl der Nodes, die gerade neu gebootet werden
	- Anzahl der Nodes, die noch neu gebootet werden müssen
- 2. Überprüfen Sie die Tabelle für jeden Node-Typ.

Die Tabellen bieten einen Fortschrittsbalken des Vorgangs auf jedem Node und zeigen die Neubootphase für diesen Node an. Dabei kann eine der folgenden sein:

- Warten auf Neustart
- Dienste werden angehalten
- System wird neu gestartet
- Dienste werden gestartet
- Neustart abgeschlossen

### **Stoppen Sie den Rolling-Neustart**

Sie können das Rolling-Reboot-Verfahren vom primären Admin-Node aus stoppen. Wenn Sie das Verfahren beenden, schließen alle Knoten mit dem Status "Dienste anhalten", "System neu starten" oder "Dienste starten" den Neustartvorgang ab. Diese Knoten werden jedoch nicht mehr im Rahmen des Verfahrens nachverfolgt.

#### **Schritte**

- 1. Wählen Sie **MAINTENANCE** > **Tasks** > **Rolling reboot**.
- 2. Wählen Sie im Schritt **Monitor reboot** die Option **Neustart stoppen** aus.

## <span id="page-4-0"></span>**Starten Sie den Grid-Node über die Registerkarte Aufgaben neu**

Sie können einen einzelnen Grid-Node über die Registerkarte Aufgaben auf der Seite Nodes neu booten.

#### **Bevor Sie beginnen**

- Sie sind mit einem bei Grid Manager angemeldet ["Unterstützter Webbrowser".](https://docs.netapp.com/de-de/storagegrid-118/admin/web-browser-requirements.html)
- Sie haben die ["Berechtigung für Wartung oder Root-Zugriff".](https://docs.netapp.com/de-de/storagegrid-118/admin/admin-group-permissions.html)
- Sie haben die Provisionierungs-Passphrase.
- Wenn Sie den primären Admin-Node oder einen beliebigen Storage-Node neu starten, haben Sie die folgenden Überlegungen überprüft:
	- Wenn Sie den primären Admin-Node neu starten, verliert Ihr Browser vorübergehend den Zugriff auf den Grid-Manager.
	- Wenn Sie zwei oder mehr Storage-Nodes an einem bestimmten Standort neu starten, können Sie möglicherweise während des Neustarts nicht auf bestimmte Objekte zugreifen. Dieses Problem kann auftreten, wenn eine ILM-Regel die Option **Dual Commit** Ingest verwendet (oder eine Regel **Balanced** angibt und es nicht möglich ist, sofort alle erforderlichen Kopien zu erstellen). In diesem Fall legt StorageGRID neu aufgenommene Objekte auf zwei Storage-Nodes am selben Standort fest und evaluiert später ILM.
	- Um sicherzustellen, dass Sie während des Neubootens eines Storage-Node auf alle Objekte zugreifen können, beenden Sie die Verarbeitung von Objekten an einem Standort etwa eine Stunde lang, bevor Sie den Node neu booten.

#### **Über diese Aufgabe**

Wenn StorageGRID einen Grid-Node neu startet, wird der ausgeführt reboot Befehl auf dem Node, was dazu führt, dass der Node heruntergefahren und neu gestartet wird. Alle Dienste werden automatisch neu gestartet.

- Durch Neubooten eines VMware-Node wird die virtuelle Maschine neu gebootet.
- Durch Neubooten eines Linux Node wird der Container neu gebootet.
- Durch Neubooten eines Node der StorageGRID-Appliance wird der Computing-Controller neu gebootet.

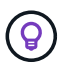

Wenn Sie mehrere Nodes neu booten müssen, können Sie die verwenden ["Ein Neustart wird](#page-2-1) [durchgeführt".](#page-2-1)

#### **Schritte**

- 1. Wählen Sie **KNOTEN**.
- 2. Wählen Sie den Grid-Node aus, den Sie neu booten möchten.
- 3. Wählen Sie die Registerkarte **Aufgaben** aus.
- 4. Wählen Sie **Neustart**.

Ein Bestätigungsdialogfeld wird angezeigt. Wenn Sie den primären Admin-Knoten neu starten, wird im Bestätigungsdialogfeld darauf hingewiesen, dass die Verbindung Ihres Browsers zum Grid Manager vorübergehend verloren geht, wenn Dienste beendet werden.

- 5. Geben Sie die Provisionierungs-Passphrase ein, und wählen Sie **OK**.
- 6. Warten Sie, bis der Node neu gebootet wird.

Es kann einige Zeit dauern, bis Dienste heruntergefahren werden.

Wenn der Node neu gestartet wird, wird auf der Seite Nodes das graue Symbol (Administratorabwärts) für den Node angezeigt. Wenn alle Dienste neu gestartet wurden und der Knoten erfolgreich mit dem Raster verbunden wurde, sollte auf der Seite Knoten der normale Status angezeigt werden (keine Symbole links neben dem Knotennamen), was darauf hinweist, dass keine Warnungen aktiv sind und der Knoten mit dem Raster verbunden ist.

## <span id="page-6-0"></span>**Grid-Node aus der Eingabeaufforderung neu booten**

Wenn Sie den Neustartvorgang genauer überwachen müssen oder wenn Sie nicht auf den Grid Manager zugreifen können, können Sie sich am Grid-Knoten anmelden und den Befehl Server Manager reboot über die Befehlsshell ausführen.

#### **Bevor Sie beginnen**

Sie haben die Passwords.txt Datei:

#### **Schritte**

- 1. Melden Sie sich beim Grid-Node an:
	- a. Geben Sie den folgenden Befehl ein: ssh admin@*grid\_node\_IP*
	- b. Geben Sie das im aufgeführte Passwort ein Passwords.txt Datei:
	- c. Geben Sie den folgenden Befehl ein, um zum Root zu wechseln: su -
	- d. Geben Sie das im aufgeführte Passwort ein Passwords.txt Datei:

Wenn Sie als root angemeldet sind, ändert sich die Eingabeaufforderung von \$ Bis #.

2. Optional Dienste beenden: service servermanager stop

Das Beenden von Diensten ist ein optionaler, aber empfohlener Schritt. Die Services können bis zu 15 Minuten zum Herunterfahren dauern. Möglicherweise möchten Sie sich beim System per Remote-Zugriff anmelden, um den Shutdown-Prozess zu überwachen, bevor Sie im nächsten Schritt den Node neu booten.

- 3. Booten Sie den Grid-Node neu: reboot
- 4. Melden Sie sich aus der Befehlsshell ab: exit

## <span id="page-6-1"></span>**Fahren Sie den Grid-Node herunter**

Sie können einen Grid-Node über die Befehlshaber des Node herunterfahren.

#### **Bevor Sie beginnen**

• Sie haben die Passwords.txt Datei:

#### **Über diese Aufgabe**

Bevor Sie dieses Verfahren durchführen, sollten Sie folgende Punkte beachten:

- Im Allgemeinen sollten Sie nicht mehr als einen Node gleichzeitig herunterfahren, um Unterbrechungen zu vermeiden.
- Fahren Sie einen Node während eines Wartungsverfahrens nicht herunter, es sei denn, Sie werden in der Dokumentation oder vom technischen Support ausdrücklich dazu aufgefordert.
- Das Herunterfahren basiert auf dem Installationsort des Node, wie folgt:
	- Durch das Herunterfahren eines VMware-Knotens wird die virtuelle Maschine heruntergefahren.
	- Durch das Herunterfahren eines Linux-Node wird der Container heruntergefahren.
	- Durch das Herunterfahren eines StorageGRID-Appliance-Node wird der Computing-Controller

heruntergefahren.

• Wenn Sie planen, mehr als einen Storage-Node an einem Standort herunterzufahren, beenden Sie die Aufnahme von Objekten an diesem Standort ca. eine Stunde lang, bevor Sie die Nodes herunterfahren.

Wenn eine ILM-Regel die Option **Dual Commit** Ingest verwendet (oder wenn eine Regel die Option **Balanced** verwendet und alle erforderlichen Kopien nicht sofort erstellt werden können), überträgt StorageGRID alle neu aufgenommenen Objekte sofort auf zwei Speicher-Nodes auf derselben Seite und wertet ILM später aus. Wenn mehr als ein Storage-Node an einem Standort heruntergefahren wird, sind Sie möglicherweise während des Herunterfahrens nicht in der Lage, auf neu aufgenommene Objekte zuzugreifen. Schreibvorgänge können auch fehlschlagen, wenn am Standort zu wenige Speicherknoten verfügbar bleiben. Siehe ["Objektmanagement mit ILM"](https://docs.netapp.com/de-de/storagegrid-118/ilm/index.html).

#### **Schritte**

- 1. Melden Sie sich beim Grid-Node an:
	- a. Geben Sie den folgenden Befehl ein: ssh admin@*grid\_node\_IP*
	- b. Geben Sie das im aufgeführte Passwort ein Passwords.txt Datei:
	- c. Geben Sie den folgenden Befehl ein, um zum Root zu wechseln: su -
	- d. Geben Sie das im aufgeführte Passwort ein Passwords.txt Datei:

Wenn Sie als root angemeldet sind, ändert sich die Eingabeaufforderung von \$ Bis #.

2. Beenden Sie alle Dienste: service servermanager stop

Die Dienste können bis zu 15 Minuten zum Herunterfahren dauern. Außerdem können Sie sich möglicherweise per Remote-Zugriff beim System anmelden, um den Shutdown-Prozess zu überwachen.

3. Wenn der Node auf einer virtuellen VMware-Maschine ausgeführt wird oder er ein Appliance-Node ist, geben Sie den Befehl zum Herunterfahren aus: shutdown -h now

Führen Sie diesen Schritt unabhängig vom Ergebnis des aus service servermanager stop Befehl.

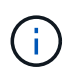

Nachdem Sie das ausstellen shutdown -h now Befehl auf einem Appliance-Node müssen Sie die Appliance aus- und wieder einschalten, um den Node neu zu starten.

Bei diesem Befehl wird der Controller heruntergefahren, das Gerät ist jedoch weiterhin eingeschaltet. Sie müssen den nächsten Schritt abschließen.

4. Wenn Sie einen Appliance-Node herunterfahren, befolgen Sie die Schritte für Ihre Appliance.

#### **SGF6112**

- a. Schalten Sie das Gerät aus.
- b. Warten Sie, bis die blaue Betriebs-LED erlischt.

#### **SG6000**

a. Warten Sie, bis die grüne LED Cache Active auf der Rückseite der Storage Controller ausgeschaltet ist.

Diese LED leuchtet, wenn zwischengespeicherte Daten auf die Laufwerke geschrieben werden müssen. Sie müssen warten, bis diese LED ausgeschaltet ist, bevor Sie den Strom ausschalten.

b. Schalten Sie das Gerät aus und warten Sie, bis die blaue Strom-LED ausgeschaltet ist.

#### **SG5700**

a. Warten Sie, bis die grüne LED Cache Active auf der Rückseite des Storage Controllers ausgeschaltet ist.

Diese LED leuchtet, wenn zwischengespeicherte Daten auf die Laufwerke geschrieben werden müssen. Sie müssen warten, bis diese LED ausgeschaltet ist, bevor Sie den Strom ausschalten.

b. Schalten Sie das Gerät aus und warten Sie, bis alle LED- und siebensegmentreichen Anzeigeaktivitäten angehalten sind.

#### **SG100 oder SG1000**

- a. Schalten Sie das Gerät aus.
- b. Warten Sie, bis die blaue Betriebs-LED erlischt.

### <span id="page-8-0"></span>**Schalten Sie den Host aus**

Bevor Sie einen Host herunterfahren, müssen Sie Dienste auf allen Grid-Nodes auf diesem Host anhalten.

#### **Schritte**

- 1. Melden Sie sich beim Grid-Node an:
	- a. Geben Sie den folgenden Befehl ein: ssh admin@*grid\_node\_IP*
	- b. Geben Sie das im aufgeführte Passwort ein Passwords.txt Datei:
	- c. Geben Sie den folgenden Befehl ein, um zum Root zu wechseln: su -
	- d. Geben Sie das im aufgeführte Passwort ein Passwords.txt Datei:

Wenn Sie als root angemeldet sind, ändert sich die Eingabeaufforderung von \$ Bis #.

2. Beenden Sie alle auf dem Knoten ausgeführten Services: service servermanager stop

Die Dienste können bis zu 15 Minuten zum Herunterfahren dauern. Außerdem können Sie sich möglicherweise per Remote-Zugriff beim System anmelden, um den Shutdown-Prozess zu überwachen.

- 3. Wiederholen Sie die Schritte 1 und 2 für jeden Knoten auf dem Host.
- 4. Wenn Sie einen Linux-Host haben:
	- a. Melden Sie sich beim Host-Betriebssystem an.
	- b. Stoppen Sie den Knoten: storagegrid node stop
	- c. Fahren Sie das Host-Betriebssystem herunter.
- 5. Wenn der Node auf einer virtuellen VMware-Maschine ausgeführt wird oder er ein Appliance-Node ist, geben Sie den Befehl zum Herunterfahren aus: shutdown -h now

Führen Sie diesen Schritt unabhängig vom Ergebnis des aus service servermanager stop Befehl.

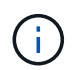

Nachdem Sie das ausstellen shutdown -h now Befehl auf einem Appliance-Node müssen Sie die Appliance aus- und wieder einschalten, um den Node neu zu starten.

Bei diesem Befehl wird der Controller heruntergefahren, das Gerät ist jedoch weiterhin eingeschaltet. Sie müssen den nächsten Schritt abschließen.

6. Wenn Sie einen Appliance-Node herunterfahren, befolgen Sie die Schritte für Ihre Appliance.

#### **SGF6112**

- a. Schalten Sie das Gerät aus.
- b. Warten Sie, bis die blaue Betriebs-LED erlischt.

#### **SG6000**

a. Warten Sie, bis die grüne LED Cache Active auf der Rückseite der Storage Controller ausgeschaltet ist.

Diese LED leuchtet, wenn zwischengespeicherte Daten auf die Laufwerke geschrieben werden müssen. Sie müssen warten, bis diese LED ausgeschaltet ist, bevor Sie den Strom ausschalten.

b. Schalten Sie das Gerät aus und warten Sie, bis die blaue Strom-LED ausgeschaltet ist.

#### **SG5700**

a. Warten Sie, bis die grüne LED Cache Active auf der Rückseite des Storage Controllers ausgeschaltet ist.

Diese LED leuchtet, wenn zwischengespeicherte Daten auf die Laufwerke geschrieben werden müssen. Sie müssen warten, bis diese LED ausgeschaltet ist, bevor Sie den Strom ausschalten.

b. Schalten Sie das Gerät aus und warten Sie, bis alle LED- und siebensegmentreichen Anzeigeaktivitäten angehalten sind.

#### **SG110 oder SG1100**

- a. Schalten Sie das Gerät aus.
- b. Warten Sie, bis die blaue Betriebs-LED erlischt.

#### **SG100 oder SG1000**

- a. Schalten Sie das Gerät aus.
- b. Warten Sie, bis die blaue Betriebs-LED erlischt.

7. Melden Sie sich aus der Befehlsshell ab:  $e$ xit

#### **Verwandte Informationen**

["SGF6112 Storage Appliances"](https://docs.netapp.com/us-en/storagegrid-appliances/sg6100/index.html)

["SG6000 Storage-Appliances"](https://docs.netapp.com/us-en/storagegrid-appliances/sg6000/index.html)

["Storage Appliances der SG5700"](https://docs.netapp.com/us-en/storagegrid-appliances/sg5700/index.html)

["Service Appliances für SG110 und SG1100"](https://docs.netapp.com/us-en/storagegrid-appliances/sg110-1100/index.html)

["SG100- und SG1000-Services-Appliances"](https://docs.netapp.com/us-en/storagegrid-appliances/sg100-1000/index.html)

### <span id="page-10-0"></span>**Schalten Sie alle Knoten im Grid aus und wieder ein**

Möglicherweise müssen Sie Ihr gesamtes StorageGRID System herunterfahren, wenn Sie ein Datacenter verschieben. Diese Schritte bieten einen allgemeinen Überblick über die empfohlene Sequenz für ein kontrolliertes Herunterfahren und Starten.

Wenn Sie alle Nodes an einem Standort oder Grid ausschalten, können Sie nicht auf aufgenommene Objekte zugreifen, während die Storage-Nodes offline sind.

### **Stoppen Sie Services und fahren Sie die Grid-Nodes herunter**

Bevor Sie ein StorageGRID System ausschalten können, müssen Sie alle Services, die auf jedem Grid-Node ausgeführt werden, anhalten und anschließend alle VMware Virtual Machines, Container-Engines und StorageGRID Appliances herunterfahren.

#### **Über diese Aufgabe**

Beenden Sie zuerst Dienste auf Admin-Nodes und Gateway-Nodes, und beenden Sie dann Dienste auf Storage-Nodes.

Dieser Ansatz ermöglicht Ihnen, den primären Admin-Knoten so lange wie möglich zu verwenden, um den Status der anderen Grid-Knoten zu überwachen.

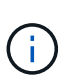

Wenn ein einzelner Host mehr als einen Grid-Node enthält, fahren Sie den Host erst herunter, wenn Sie alle Nodes auf diesem Host angehalten haben. Wenn der Host den primären Admin-Node enthält, fahren Sie diesen Host zuletzt herunter.

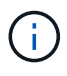

Bei Bedarf können Sie dies tun ["Migrieren Sie Nodes von einem Linux-Host zu einem anderen"](https://docs.netapp.com/de-de/storagegrid-118/maintain/linux-migrating-grid-node-to-new-host.html) Hostwartung ohne Auswirkungen auf die Funktionalität oder Verfügbarkeit des Grids durchführen.

#### **Schritte**

- 1. Beenden Sie alle Client-Applikationen vom Zugriff auf das Grid.
- <span id="page-11-0"></span>2. Melden Sie sich bei jedem Gateway-Knoten an:
	- a. Geben Sie den folgenden Befehl ein: ssh admin@*grid\_node\_IP*
	- b. Geben Sie das im aufgeführte Passwort ein Passwords.txt Datei:
	- c. Geben Sie den folgenden Befehl ein, um zum Root zu wechseln: su -
	- d. Geben Sie das im aufgeführte Passwort ein Passwords.txt Datei:

Wenn Sie als root angemeldet sind, ändert sich die Eingabeaufforderung von \$ Bis #.

3. Beenden Sie alle Dienste, die auf dem Knoten ausgeführt werden: service servermanager stop

Die Dienste können bis zu 15 Minuten zum Herunterfahren dauern. Außerdem können Sie sich möglicherweise per Remote-Zugriff beim System anmelden, um den Shutdown-Prozess zu überwachen.

4. Wiederholen Sie die beiden vorherigen Schritte, um die Dienste auf allen Speicherknoten, den Knoten Archiv und nicht-primären Admin-Knoten anzuhalten.

Sie können die Dienste auf diesen Knoten in beliebiger Reihenfolge anhalten.

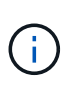

Wenn Sie das ausgeben service servermanager stop Befehl zum Beenden der Dienste auf einem Appliance-Speicherknoten müssen Sie die Appliance aus- und wieder einschalten, um den Node neu zu starten.

5. Wiederholen Sie für den primären Admin-Knoten die Schritte für [Anmeldung beim Node](#page-11-0) Und Anhalten aller

Dienste auf dem Knoten.

- 6. Für Knoten, die auf Linux-Hosts ausgeführt werden:
	- a. Melden Sie sich beim Host-Betriebssystem an.
	- b. Stoppen Sie den Knoten: storagegrid node stop
	- c. Fahren Sie das Host-Betriebssystem herunter.
- 7. Geben Sie für Knoten, die auf VMware Virtual Machines und für Appliance Storage Nodes ausgeführt werden, den Befehl shutdown aus: shutdown -h now

Führen Sie diesen Schritt unabhängig vom Ergebnis des aus service servermanager stop Befehl.

Bei diesem Befehl wird der Compute-Controller heruntergefahren, das Gerät ist jedoch weiterhin eingeschaltet. Sie müssen den nächsten Schritt abschließen.

8. Wenn Sie über Geräteknoten verfügen, befolgen Sie die Schritte für Ihre Appliance.

#### **SG110 oder SG1100**

- a. Schalten Sie das Gerät aus.
- b. Warten Sie, bis die blaue Betriebs-LED erlischt.

#### **SG100 oder SG1000**

- a. Schalten Sie das Gerät aus.
- b. Warten Sie, bis die blaue Betriebs-LED erlischt.

#### **SGF6112**

- a. Schalten Sie das Gerät aus.
- b. Warten Sie, bis die blaue Betriebs-LED erlischt.

#### **SG6000**

a. Warten Sie, bis die grüne LED Cache Active auf der Rückseite der Storage Controller ausgeschaltet ist.

Diese LED leuchtet, wenn zwischengespeicherte Daten auf die Laufwerke geschrieben werden müssen. Sie müssen warten, bis diese LED ausgeschaltet ist, bevor Sie den Strom ausschalten.

b. Schalten Sie das Gerät aus und warten Sie, bis die blaue Strom-LED ausgeschaltet ist.

#### **SG5700**

a. Warten Sie, bis die grüne LED Cache Active auf der Rückseite des Storage Controllers ausgeschaltet ist.

Diese LED leuchtet, wenn zwischengespeicherte Daten auf die Laufwerke geschrieben werden müssen. Sie müssen warten, bis diese LED ausgeschaltet ist, bevor Sie den Strom ausschalten.

b. Schalten Sie das Gerät aus und warten Sie, bis alle LED- und siebensegmentreichen Anzeigeaktivitäten angehalten sind.

9. Melden Sie sich bei Bedarf von der Eingabeaufforderung ab: exit

Das StorageGRID-Grid wurde jetzt heruntergefahren.

### **Grid-Nodes starten**

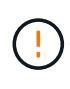

Wenn das gesamte Grid seit mehr als 15 Tagen heruntergefahren wurde, müssen Sie sich an den technischen Support wenden, bevor Sie die Grid-Nodes starten. Versuchen Sie nicht, die Wiederherstellungsverfahren zu verwenden, mit denen Cassandra-Daten wiederhergestellt werden. Dies kann zu Datenverlust führen.

Schalten Sie die Netzknoten nach Möglichkeit in dieser Reihenfolge ein:

- Zuerst die Administratorknoten mit Strom versorgen.
- Strom auf Gateway-Knoten zuletzt anwenden.

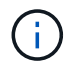

Wenn ein Host mehrere Grid-Nodes enthält, werden die Nodes automatisch wieder online geschaltet, wenn Sie den Host einschalten.

#### **Schritte**

1. Schalten Sie die Hosts für den primären Admin-Node und alle nicht-primären Admin-Nodes ein.

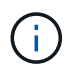

Sie können sich erst bei den Admin-Knoten anmelden, wenn die Speicherknoten neu gestartet wurden.

2. Schalten Sie die Hosts für alle Archiv-Nodes und Speicherknoten ein.

Sie können diese Knoten in beliebiger Reihenfolge einschalten.

- 3. Schalten Sie die Hosts für alle Gateway-Nodes ein.
- 4. Melden Sie sich beim Grid Manager an.
- 5. Wählen Sie **NODES** aus, und überwachen Sie den Status der Grid-Knoten. Vergewissern Sie sich, dass neben den Node-Namen keine Warnsymbole vorhanden sind.

#### **Verwandte Informationen**

- ["SGF6112 Storage Appliances"](https://docs.netapp.com/us-en/storagegrid-appliances/sg6100/index.html)
- ["Service Appliances für SG110 und SG1100"](https://docs.netapp.com/us-en/storagegrid-appliances/sg110-1100/index.html)
- ["SG100- und SG1000-Services-Appliances"](https://docs.netapp.com/us-en/storagegrid-appliances/sg100-1000/index.html)
- ["SG6000 Storage-Appliances"](https://docs.netapp.com/us-en/storagegrid-appliances/sg6000/index.html)
- ["Storage Appliances der SG5700"](https://docs.netapp.com/us-en/storagegrid-appliances/sg5700/index.html)

#### **Copyright-Informationen**

Copyright © 2024 NetApp. Alle Rechte vorbehalten. Gedruckt in den USA. Dieses urheberrechtlich geschützte Dokument darf ohne die vorherige schriftliche Genehmigung des Urheberrechtsinhabers in keiner Form und durch keine Mittel – weder grafische noch elektronische oder mechanische, einschließlich Fotokopieren, Aufnehmen oder Speichern in einem elektronischen Abrufsystem – auch nicht in Teilen, vervielfältigt werden.

Software, die von urheberrechtlich geschütztem NetApp Material abgeleitet wird, unterliegt der folgenden Lizenz und dem folgenden Haftungsausschluss:

DIE VORLIEGENDE SOFTWARE WIRD IN DER VORLIEGENDEN FORM VON NETAPP ZUR VERFÜGUNG GESTELLT, D. H. OHNE JEGLICHE EXPLIZITE ODER IMPLIZITE GEWÄHRLEISTUNG, EINSCHLIESSLICH, JEDOCH NICHT BESCHRÄNKT AUF DIE STILLSCHWEIGENDE GEWÄHRLEISTUNG DER MARKTGÄNGIGKEIT UND EIGNUNG FÜR EINEN BESTIMMTEN ZWECK, DIE HIERMIT AUSGESCHLOSSEN WERDEN. NETAPP ÜBERNIMMT KEINERLEI HAFTUNG FÜR DIREKTE, INDIREKTE, ZUFÄLLIGE, BESONDERE, BEISPIELHAFTE SCHÄDEN ODER FOLGESCHÄDEN (EINSCHLIESSLICH, JEDOCH NICHT BESCHRÄNKT AUF DIE BESCHAFFUNG VON ERSATZWAREN ODER -DIENSTLEISTUNGEN, NUTZUNGS-, DATEN- ODER GEWINNVERLUSTE ODER UNTERBRECHUNG DES GESCHÄFTSBETRIEBS), UNABHÄNGIG DAVON, WIE SIE VERURSACHT WURDEN UND AUF WELCHER HAFTUNGSTHEORIE SIE BERUHEN, OB AUS VERTRAGLICH FESTGELEGTER HAFTUNG, VERSCHULDENSUNABHÄNGIGER HAFTUNG ODER DELIKTSHAFTUNG (EINSCHLIESSLICH FAHRLÄSSIGKEIT ODER AUF ANDEREM WEGE), DIE IN IRGENDEINER WEISE AUS DER NUTZUNG DIESER SOFTWARE RESULTIEREN, SELBST WENN AUF DIE MÖGLICHKEIT DERARTIGER SCHÄDEN HINGEWIESEN WURDE.

NetApp behält sich das Recht vor, die hierin beschriebenen Produkte jederzeit und ohne Vorankündigung zu ändern. NetApp übernimmt keine Verantwortung oder Haftung, die sich aus der Verwendung der hier beschriebenen Produkte ergibt, es sei denn, NetApp hat dem ausdrücklich in schriftlicher Form zugestimmt. Die Verwendung oder der Erwerb dieses Produkts stellt keine Lizenzierung im Rahmen eines Patentrechts, Markenrechts oder eines anderen Rechts an geistigem Eigentum von NetApp dar.

Das in diesem Dokument beschriebene Produkt kann durch ein oder mehrere US-amerikanische Patente, ausländische Patente oder anhängige Patentanmeldungen geschützt sein.

ERLÄUTERUNG ZU "RESTRICTED RIGHTS": Nutzung, Vervielfältigung oder Offenlegung durch die US-Regierung unterliegt den Einschränkungen gemäß Unterabschnitt (b)(3) der Klausel "Rights in Technical Data – Noncommercial Items" in DFARS 252.227-7013 (Februar 2014) und FAR 52.227-19 (Dezember 2007).

Die hierin enthaltenen Daten beziehen sich auf ein kommerzielles Produkt und/oder einen kommerziellen Service (wie in FAR 2.101 definiert) und sind Eigentum von NetApp, Inc. Alle technischen Daten und die Computersoftware von NetApp, die unter diesem Vertrag bereitgestellt werden, sind gewerblicher Natur und wurden ausschließlich unter Verwendung privater Mittel entwickelt. Die US-Regierung besitzt eine nicht ausschließliche, nicht übertragbare, nicht unterlizenzierbare, weltweite, limitierte unwiderrufliche Lizenz zur Nutzung der Daten nur in Verbindung mit und zur Unterstützung des Vertrags der US-Regierung, unter dem die Daten bereitgestellt wurden. Sofern in den vorliegenden Bedingungen nicht anders angegeben, dürfen die Daten ohne vorherige schriftliche Genehmigung von NetApp, Inc. nicht verwendet, offengelegt, vervielfältigt, geändert, aufgeführt oder angezeigt werden. Die Lizenzrechte der US-Regierung für das US-Verteidigungsministerium sind auf die in DFARS-Klausel 252.227-7015(b) (Februar 2014) genannten Rechte beschränkt.

### **Markeninformationen**

NETAPP, das NETAPP Logo und die unter [http://www.netapp.com/TM](http://www.netapp.com/TM\) aufgeführten Marken sind Marken von NetApp, Inc. Andere Firmen und Produktnamen können Marken der jeweiligen Eigentümer sein.